**0070a590-0**

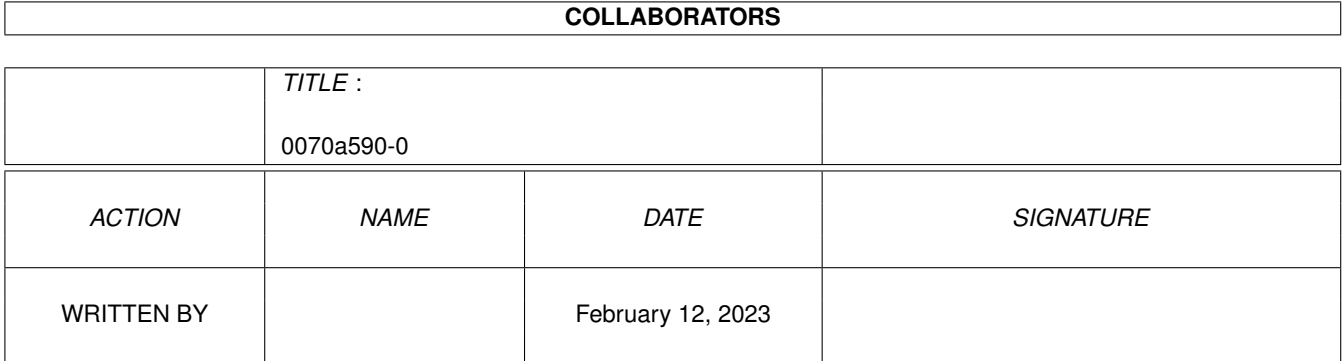

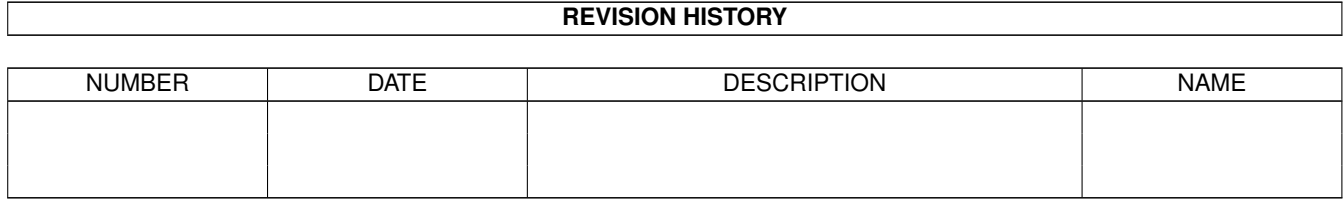

# **Contents**

#### 1 0070a590-0 [1](#page-3-0)

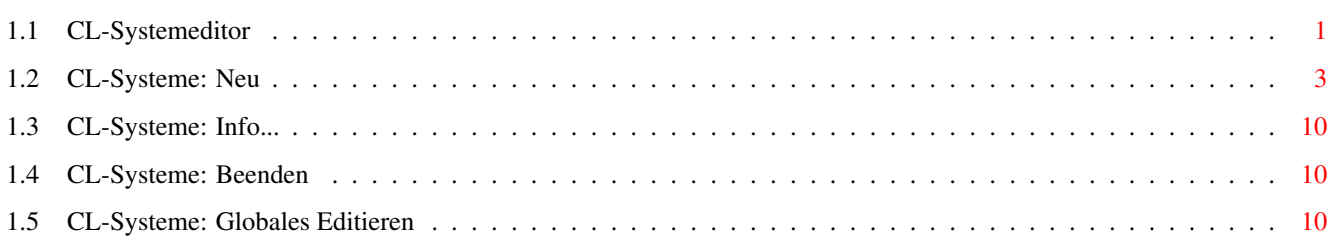

# <span id="page-3-0"></span>**Chapter 1**

# **0070a590-0**

## <span id="page-3-1"></span>**1.1 CL-Systemeditor**

Der Systemeditor

Bild~zeigen Programm~starten

Im Systemeditor verwalten Sie die bei ihnen eingetragenen Points und Mailboxen und die Art und Weise, mit welcher die Kommunikation mit diesen stattfindet.

Im Hauptfenster sehen Sie (von oben nach unten) ein Cycle-Gadget , ein Listview , Gadgets~~zur~~Auswahl~~mehrerer~Systeme und eine Leiste von

> Gadgets~am~unteren~Fensterrand .

Die Gadgets des Hauptfensters:

Über das Cycle-Gadget am oberen Fensterrand auf der linken Seite können Sie zwischen folgenden Darstellungsarten der einzelnen Einträge wählen:

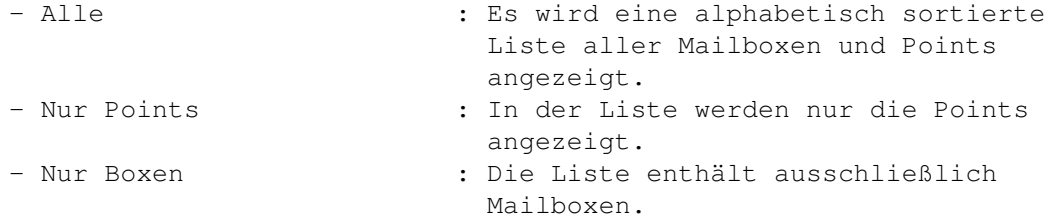

Rechts oben im Hauptfenster wird die gesamte Anzahl aller Einträge angezeigt, sowie die Anzahl der eingetragenen Points und Mailboxen (in der Darstellungsform '

Alle '). Ist als Darstellungsform ' Nur~~Points ' bzw. ' Nur~~Systeme ' gewählt, so beschränkt sich die Angabe auf die Anzahl der Einträge der jeweiligen Kategorie. Im Listview wird eine Liste der Systeme angezeigt, welche mittels des Cycle-Gadgets~~oberhalb~~des~~Listviews ausgewählt wurden. Nachfolgend wird nur noch von 'Systemen' die Rede sein, damit sind sowohl Points als auch Mailboxen gemeint. Die Angaben in jeder Zeile sind (von links nach rechts): - Name : Der Name des Systems. - Netz : Das für dieses System gewählte Netzformat, wahlweise ZERBERUS, FIDO, JANUS oder UUCP. - Pri : Die Priorität des jeweiligen Systems. - Pointuser : Handelt es sich bei dem System um einen Point, so wird hier der Username des Pointusers angegeben.

Die Angabe des Pointusers entfällt, falls als Darstellungsform der Einträge ' Nur~Boxen

' gewählt wurde.

Die einzelnen Einträge werden im Listview zwar alphabetisch sortiert dargestellt, jedoch case-sensitiv behandelt. Systemnamen in Groß- und Kleinschrift werden fein säuberlich voneinander getrennt, wobei in Großbuchstaben geschriebene Namen Vorrang vor Kleinbuchstaben haben.

Direkt unter diesem Listview befinden sich drei Gadgets zur komfortablen Selektierung mehrerer Bretter über AmigaDOS-Patterns. Jenes Pattern wird im Stringgadget 'Muster' eingetragen. Eine Selektierung erfolgt über das Gadget '+', mit dem Gadget '-' werden alle Bretter, zu denen das Muster passt, demarkiert. Das anzugebende Muster bezieht sich immer auf die Brettnamen und entspricht in seinem Aufbau vollständig den AmigaDOS-Patterns. Natürlich haben Sie auch die Möglichkeit, mehrere Bretter mit der Maus bzw. der Tastatur zu markieren.

Am unteren Rand des Fensters befinden sich folgende Gadgets:

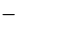

Neu

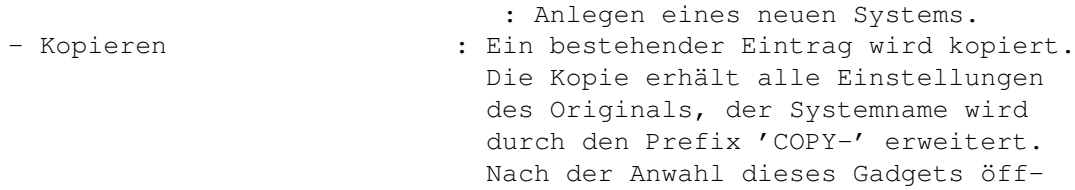

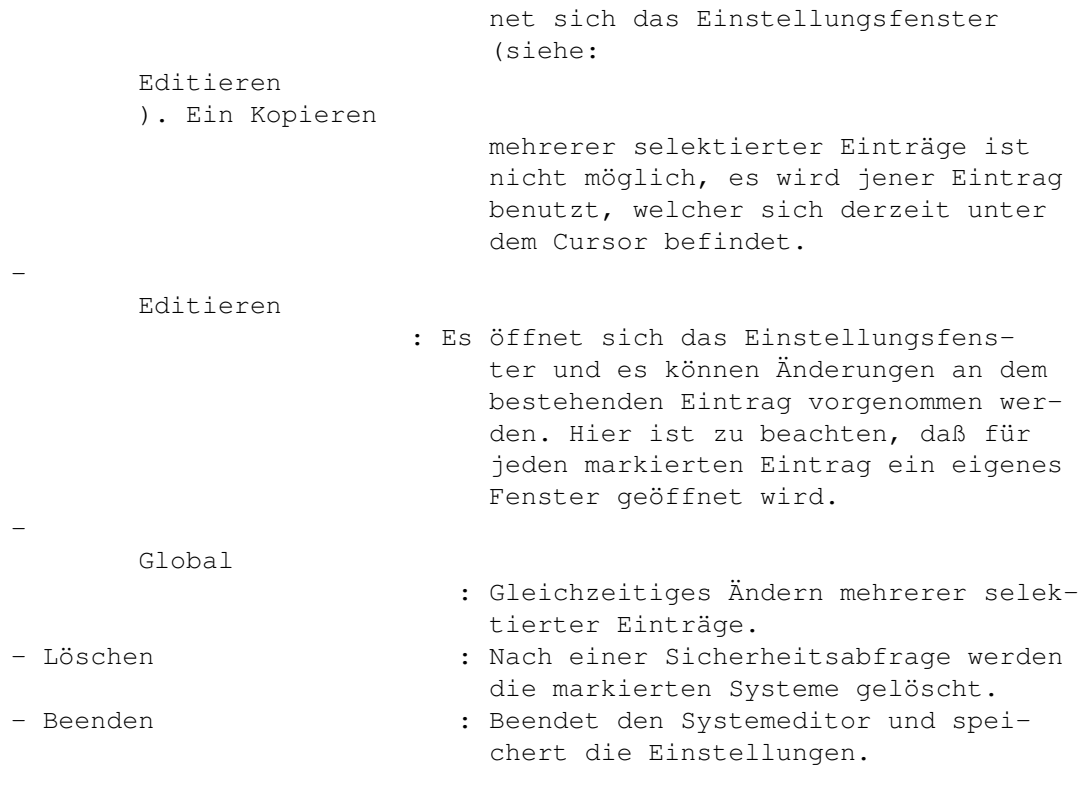

Die Pull-Down-Menüs:

Projekt

Info...

Beenden

# <span id="page-5-0"></span>**1.2 CL-Systeme: Neu**

-

#### Einstellungen der Systemdaten

In diesem Fenster werden sämtliche Einstellungen getroffen, die für die Verbindung mit anderen Systemen Relevanz haben. Die verschiedenen Systemparameter sind mehreren Oberbegriffen zugeordnet, über welche sie die jeweiligen Einsteller erreichen können (die Anwahl derer erfolgt über das Cycle-Gadget am oberen Fensterrand):

```
Allgemein
        -
Routing
        -
Batch/Packen
        -
Datenaustausch
        -
Zugriffsrechte
        -
```
Bretter - Netzspezifisches Alle Seiten dieses Fensters verfügen am unteren Fensterrand ← über die

beiden Gadgets 'Einstellungen setzen' und 'Abbruch'. Ersteres speichert sämtliche getroffenen Änderungen im RAM. Die Änderungen werden auf Platte geschrieben, sobald der Systemeditor vollständig beendet wird. 'Abbruch' schließt das Fenster, ohne die getroffenen Änderungen zu übernehmen. Ein Anklicken eines dieser beiden Gadgets bezieht sich stets auf alle Seiten der Systemeinstellungen.

Seite 1: Allgemein

Bild~zeigen

Hier treffen Sie folgende Einstellungen:

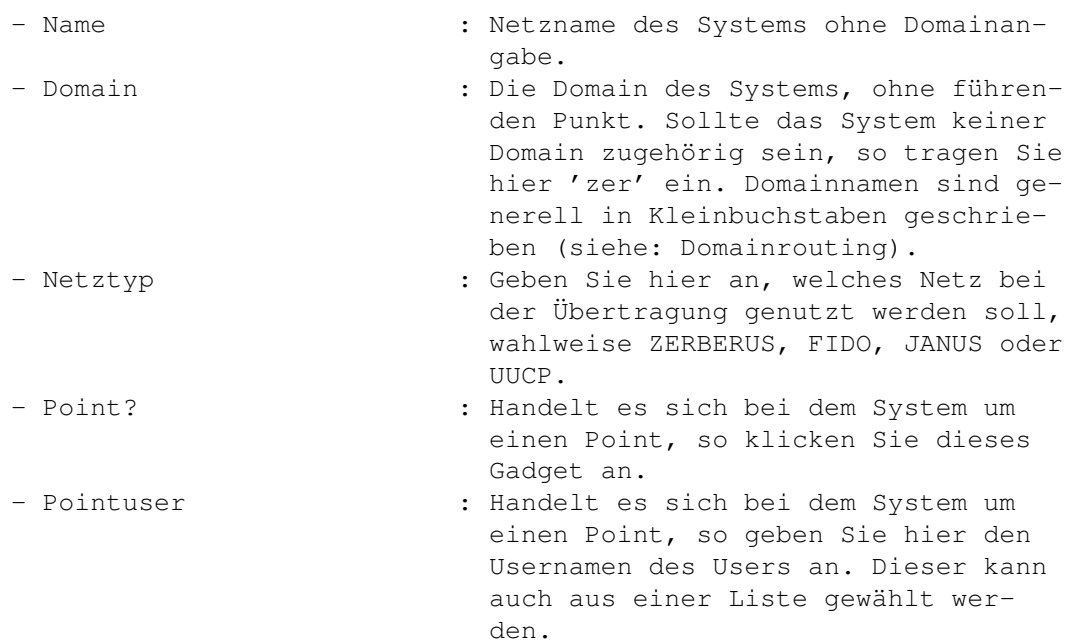

Bei Points werden Sie im Feld 'Userinfo:' über den Realnamen des Pointusers, seine Priorität und den dort gesetzten Vertreter informiert.

Seite 2: Routing

Bild~zeigen

Auf dieser Seite wird das Routingverhalten von Connectline näher spezifiziert. Diese Einstellungen werden dann berücksichtigt, sobald Mail für dieses System in Ihrem System eintrifft.

- Pathalias/Domainrouting? : Ist dieses Gadget aktiviert, so wird Mail an dieses System nicht direkt zugestellt, sondern nach dem im Routeeditor vorgenommenen Einstel-

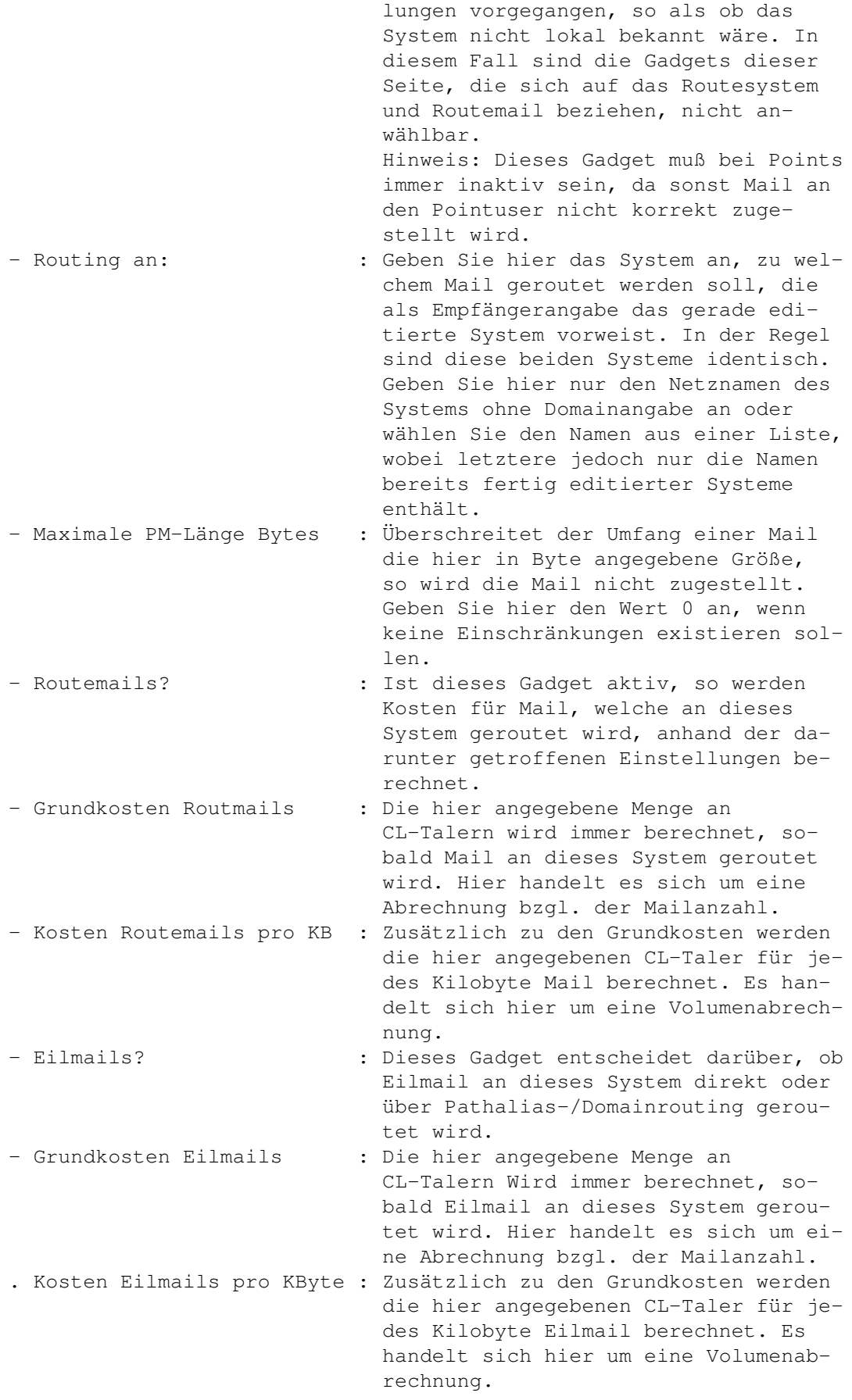

Seite 3: Batch/Packen

Bild~zeigen

Hier werden die Packereinstellungen für ein- und ausgehende Puffer vorgenommen.

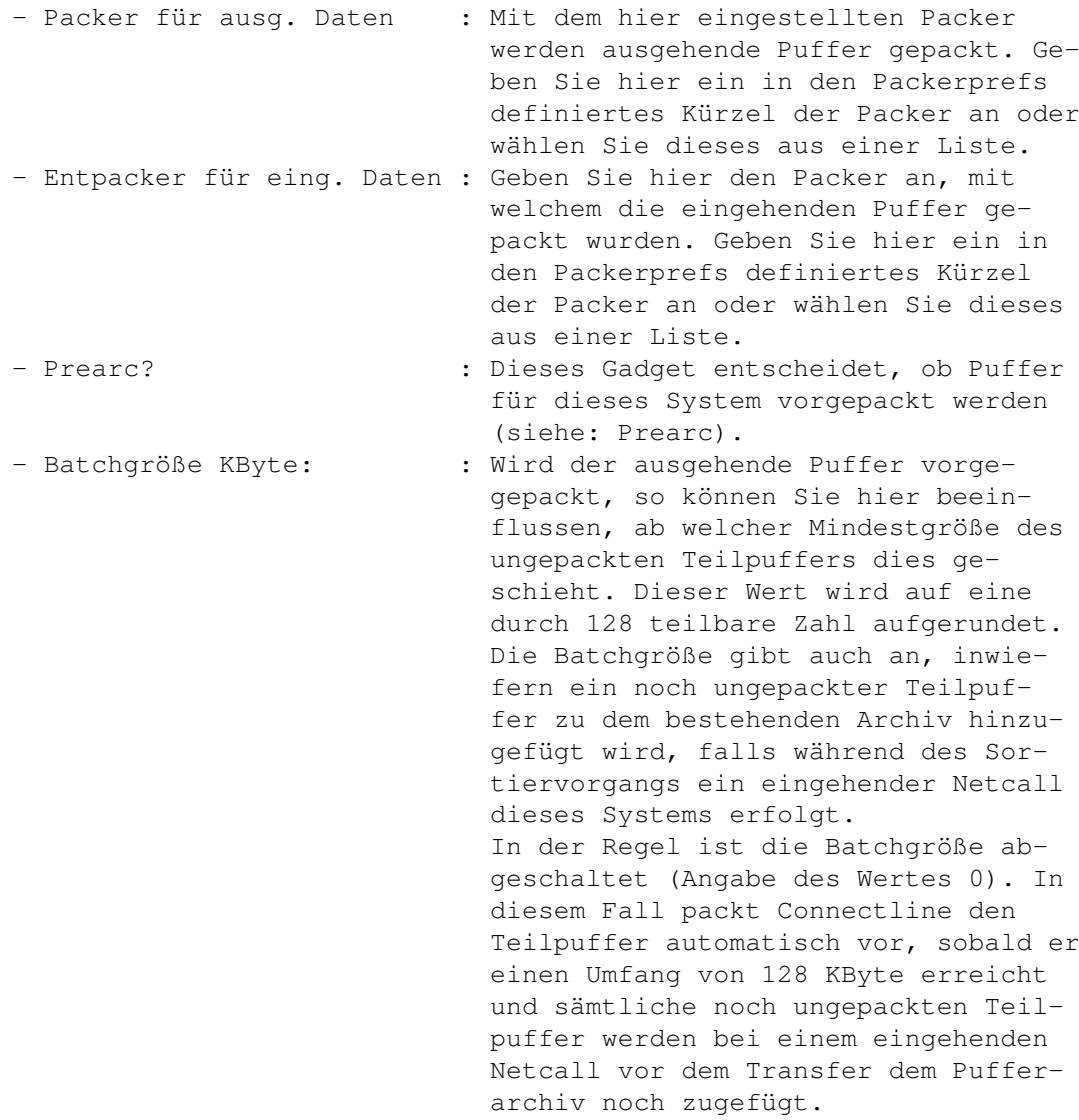

Hinweis: Bei UUCP wird mit gzip oder compress gepackt; hierzu bei den Packerangaben Gx (1<=x<=9) für gzip bzw. Cx (12<=x<=16) eintragen.

Seite 4: Datenaustausch

Bild~zeigen

Treffen Sie hier die für einen korrekten Ablauf des Datentransfers notwendigen Angaben.

- Protokoll : Hier können Sie das Transferprotokoll angeben, welches für den Transfer der Daten benutzt werden soll (siehe auch

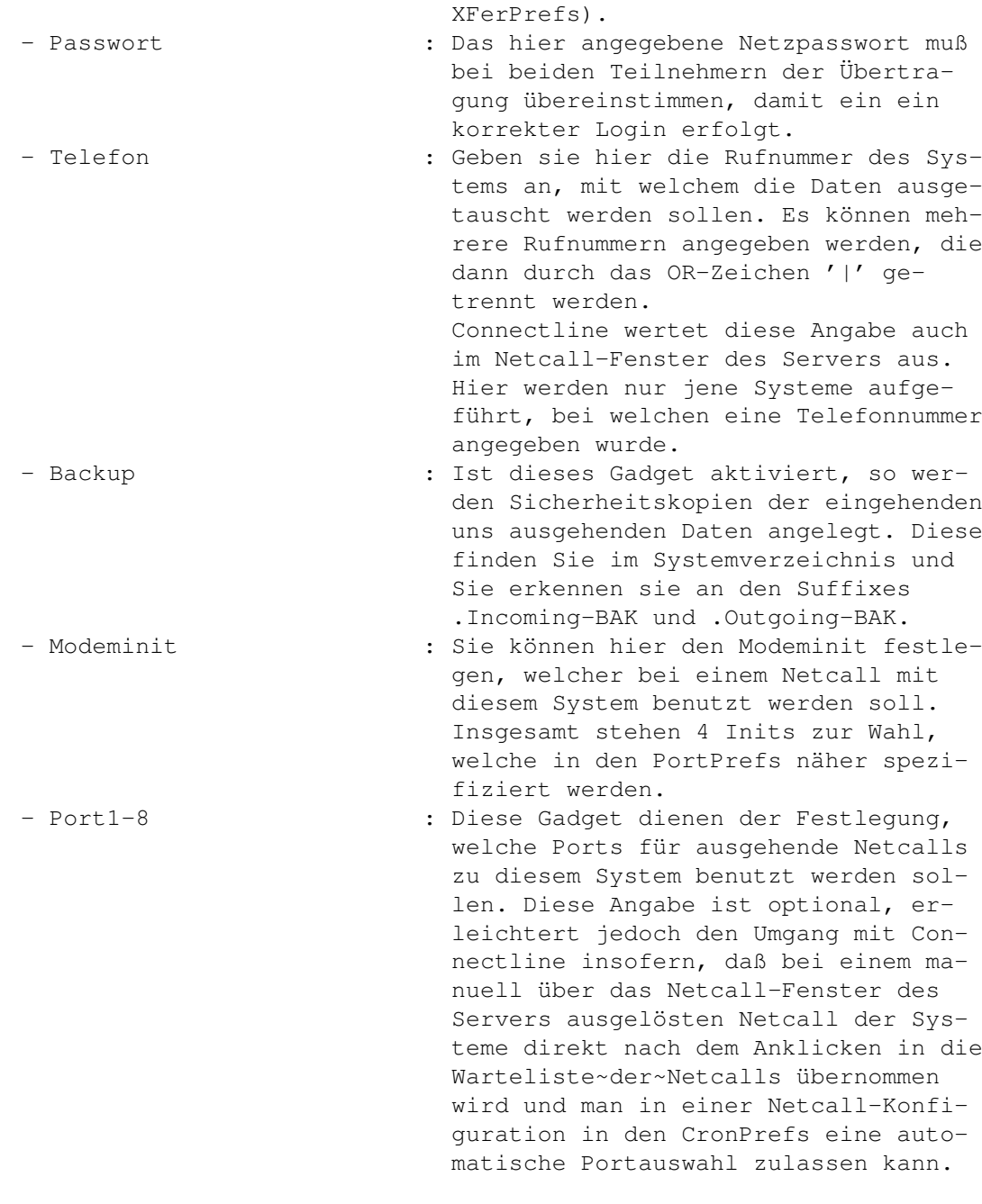

Hinweis: Mit Ausnahme der Punkte Modeminit und der Portangaben sind diese Einstellungen nur bei den Netzformaten ZERBERUS, JANUS und FIDO von Bedeutung. Bei UUCP werden diese Einstellungen in den Config-Dateien des UUCiCo vorgenommen. Das Backup-Gadget kann bei FIDO und UUCP ebenfalls vernachlässigt werden.

Seite 5: Zugriffsrechte

Bild~zeigen

Für Systeme müssen wie auch für User individuelle Zugriffsrechte vergeben werden; für Points werden die Einstellungen des jeweiligen Pointusers in keinster Weise berücksichtigt. Inwiefern sich diese Einstellungen auf die möglichen Zugriffe in Ihrem System auswirken, wird im Bretteditor auf der Seite 'Zugriffsrechte' angegeben.

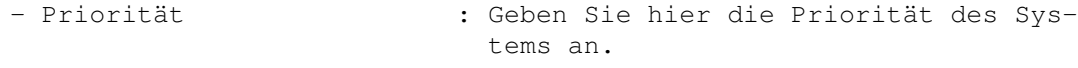

- Autoeintrag? : Ist dieses Gadget aktiv, so kann dieses System einen Autoeintrag von Brettern vornehmen, sobald der Name der Bretter auf ein Pattern passt, welches im Bretteditor unter dem Punkt 'Autoeintragsmasken' deklariert wurde. - MAPS-Zugriff? : Dieses Gadget entscheidet darüber, ob
- das System auf MAPS zugreifen darf. - Gruppen : Geben Sie hier an, in welchen Gruppen das System teilnimmt. Die Gruppen werden im Gruppeneditor definiert.

Aus Sicherheitsgründen kann nur bestimmten Usern dieses Systems Zugriff auf MAPS erteilt werden. Generell wird allen Systemaccounts eines Systems der Zugriff gewährt, was sich in der Praxis jedoch als umständlich für den Benutzer erweist, zum Beispiel wenn der Systembetreiber seinen eigenen Point oder eine alternative Domain benutzen möchte oder es sich bei einen Point um einen Multiuserpoint handelt. Zusätzlich zu den Systemaccounts können Sie hier weitere mögliche Mailadressen angeben, welchen ein MAPS-Zugriff gewährt wird. Diese zusätzlichen MAPS-Berechtigte werden im rechten unteren Teil dieser Seite separat eingetragen und sind in ihrer Anzahl unbegrenzt.

Der Listview enthält eine Liste aller zusätzlichen MAPS-Berechtigten. Der jeweils markierte Eintrag kann in dem String-Gadget unterhalb des Listviews editiert werden. Darunter befinden sich folgende Gadgets:

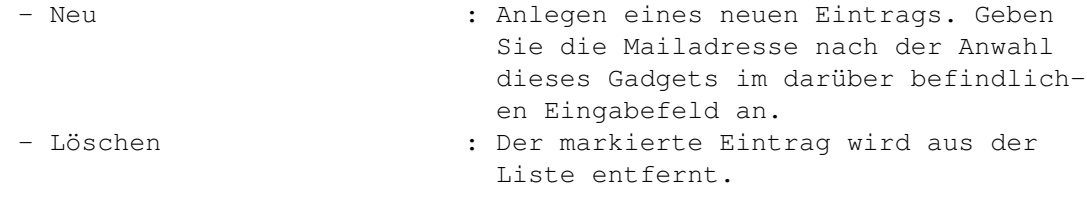

Seite 6: Bretter

#### Bild~zeigen

Als Alternative zum Bretteditor können Sie hier das System in die Verteiler von Brettern eintragen. Der Bretteditor arbeitet brettorientiert (das System muß einzeln in die Verteiler der gewünschten Bretter eingetragen werden), der Systemeditor systemorientiert (die markierten Bretter werden dem System sozusagen zugeteilt). Ebenso haben sie hier eine Übersicht, welche Bretter ein System (nicht) bestellt hat, was im Bretteditor nicht möglich ist.

Das Fenster wird von zwei Listviews dominiert. Im linken Listview ist eine Liste der bestellten Bretter zu sehen, im rechten Listview sind die unbestellten Bretter aufgeführt.

Direkt unter diesen Listviews befinden sich jeweils drei Gadgets zur komfortablen Selektierung mehrerer Bretter über AmigaDOS-Patterns. Jenes Pattern wird im Stringgadget 'Muster' eingetragen. Eine Selektierung erfolgt über das Gadget '+', mit dem Gadget '-' werden alle Bretter, zu denen das Muster passt, demarkiert. Das anzugebende Muster bezieht sich immer auf die Brettnamen und entspricht in seinem Aufbau vollständig den AmigaDOS-Patterns. Natürlich haben Sie auch die Möglichkeit, mehrere Bretter mit der Maus bzw. der Tastatur zu markieren. Sie haben durch die Benutzung zweier Listviews die Möglichkeit, Selektierung für Bestellungen und Abbestellungen von Brettern parallel durchzuführen.

Nach der Anwahl des Gadgets 'Abbestellen' werden die Bretter, welche in dem linken Listview markiert wurden, aus der Liste entfernt und dem rechten Listview zugefügt. Analog hierzu können Sie die im rechten Listview markierten Einträge der Liste der bestellten Bretter zufügen, indem Sie das Gadget 'Bestellen'~anwählen. Die Verteiler der betroffenen Bretter werden beim Beenden des Systemeditors geändert.

Seite 7: Netzspezifisches

Bild~zeigen

Sollten Sie als Netzformat in den Einstellungen dieses System FIDO oder UUCP gewählt haben, so müssen Sie hier weitere Einstellungen treffen. Bei Verwendung von ZERBERUS bzw. JANUS können Sie diese Seite außer acht lassen.

Diese Seite weißt nur ein Gadget namens 'Parameter' vor, in welchem unterschiedliche Einstellungen für FIDO bzw. UUCP vorgenommen werden müssen. Diese notwendigen Einstellungen können dem Textfeld 'Template:' entnommen werden.

Parameter bei FIDO:

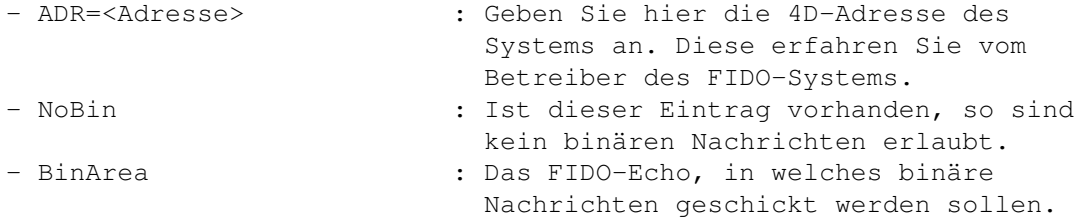

Beispiel: ADR=2:245/6666.0,NoBin,FIDO.BIN

Parameter bei UUCP:

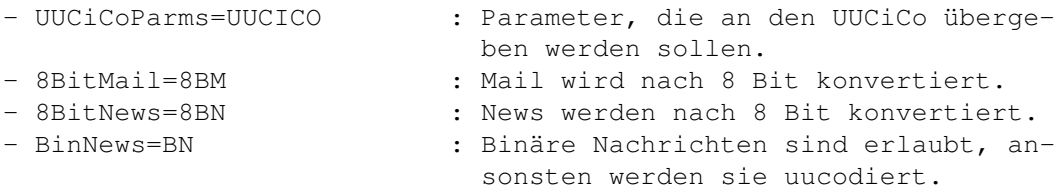

Beispiel: "-q -P6 -n7 -packets" 8BN BN (bei wUUCP)

Die komplette Zeile muß vom UUCiCo als ein Argument aufgefasst werden, deshalb die UUCiCoParms in Anführungszeichen setzen und keine Kommata zwischen ihnen setzen.

Sind 8BN bzw. 8BM nicht gesetzt, werden Umlaute konvertiert, "ä" wird beispielsweise zu "ae", "ß" zu "sz". Sind sie gesetzt, so ignoriert Connectline das oberste Bit eines Zeichens. Connectline kommt hier mit den Codierungen 7bit, 8bit und latin1 zurecht, MIME wird von Connectline nicht unterstützt.

Da bei den Netzformaten ZERBERUS und JANUS keine Templates benötigt werden, ist im Testfeld 'Template:' der Text '{NONE}' eingetragen.

Im unteren Teil dieser Seite werden Sie über den Zeitpunkt der letzten erfolgreichen Verbindungsaufnahme mit diesem System informiert (Datum, Uhrzeit sowie die Angabe, vor wievielen Tagen diese Verbindung stattfand). Ebenso wird ausgewertet, wieviele Daten für dieses System bereitliegen, sowohl die Gesamtmenge als auch das gepackte und ungepackte Volumen (nur bei ZERBERUS und JANUS interessant).

### <span id="page-12-0"></span>**1.3 CL-Systeme: Info...**

CL-Systeme: Info... (Kürzel: RAMIGA-?)

Es öffnet sich ein Fenster mit Angaben zu diesem Programmteil.

### <span id="page-12-1"></span>**1.4 CL-Systeme: Beenden**

CL-Systeme: Beenden (Kürzel: RAMIGA-Q)

Die Anwahl dieses Menüpunktes beendet den Systemeditor

### <span id="page-12-2"></span>**1.5 CL-Systeme: Globales Editieren**

.

CL-Systeme: Globales Editieren von Systemdaten (Kürzel: ←- G)

```
Bild~zeigen:~Allgemein
Bild~zeigen:~Batch/Prearc
Bild~zeigen:~Datenaustausch
Bild~zeigen:~Zugriffsrechte
```
Hiermit können Einstellungen von Systemen verändert werden; allerdings

geschieht das nicht einzeln für jedes System, sondern die hier einmal getroffenen Änderungen wirken sich auf alle Systeme aus, die im

```
Hauptfenster~des~Systemeditors
markiert sind.
```
Am oberen Rand des Global-Fensters werden sie darüber informiert, wieviele Systeme von den Änderungen betroffen sein werden. Am unteren Fensterrand befinden sich die Gadgets:

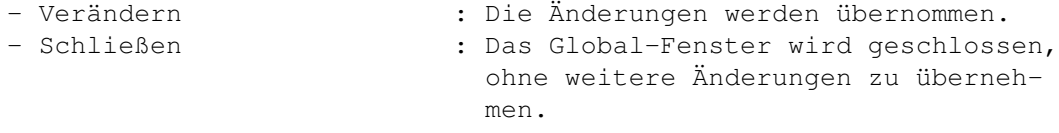

Diese beiden Gadgets finden Sie auf allen Seiten dieses Fensters vor.

Die einzelnen Seiten dieses Fensters entsprechen in ihrer Themenzugehörigkeit denen, welchen sie auch im

Editieren-Fenster zugeordnet wurden. Die dort vorhandenen Seiten '

Routing  $\prime$ ,  $\prime$ Bretter '

und '

Netzspezifisches

' sind über das Global-Fenster nicht erreichbar,

da ein globales Verändern der dort möglichen Einstellungen keinerlei Sinn macht und stattdessen eine hohe Fehleranfälligkeit von Seiten des Benutzers provozieren würden. Ebenso entfallen einzelne Punkte der Seiten.

Der Aufbau der einzelnen Seiten entspricht den Sinn betreffend den Aufbau der Seiten im

Editieren-Fenster

, allerdings müssen Sie in der

Handhabung folgende Unterschiede berücksichtigen: Bei Texteingabefeldern müssen Sie über das links daneben befindliche Gadget dem Programm mitteilen, ob eine Änderung dieses Eingabefeldes überhaupt erwünscht ist. Systemflags werden nicht über Boolean-Gadgets gesetzt und gelöscht, sondern vielmehr über ein Cycle-Gadget. Es wird ihnen bei jedem Flag angeboten, es global zu setzen, zu löschen oder die individuell vorgenommenen Einstellungen beizuhalten. Bei den Zugriffsrechten finden Sie nun zwei separate Listviews vor:

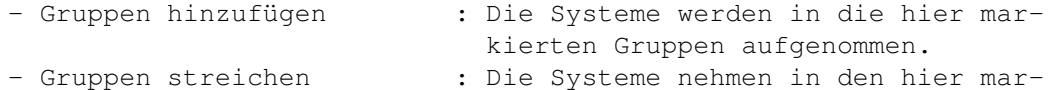

kierten Gruppen nicht mehr teil.